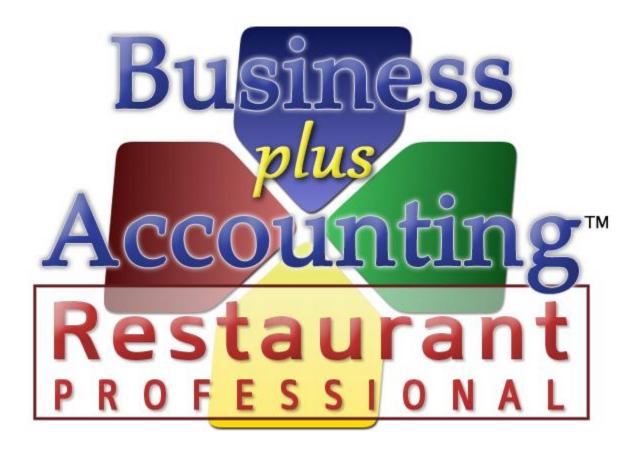

# BPA Restaurant Professional Payroll System

### TABLE OF CONTENTS

| Summary                                      |    |
|----------------------------------------------|----|
| Uploading Federal Tax Tables                 | 5  |
| Defining Employees with Payroll Parameters   | 6  |
| Adding Employees To BPA                      | 7  |
| Page 1                                       | 7  |
| Page 2                                       | 9  |
| Page 3                                       | 11 |
| Page 4                                       | 12 |
| Setting the State/City Tax %                 | 13 |
| Setting State and Federal Tax Limits         | 14 |
| Change Federal Tax Limits                    | 14 |
| Change State Tax Limits                      | 15 |
| Defining Employee Payroll Parameters         | 16 |
| Defining Payroll General Ledger Accounts     | 18 |
| Entering Payroll and Printing Payroll Checks | 20 |
| Entering Payroll For Hourly Employees        | 21 |
| Entering Payroll For Salaried Employees      | 23 |
| Manually Entering State Tax (Optional)       | 24 |
| Printing Payroll Checks                      | 25 |
| Print a Payroll Cash Requirements Report     | 25 |
| Printing Payroll Checks                      | 26 |
| Resolving Incorrect Payroll Checks           | 28 |
| Reprinting Payroll Checks                    | 29 |
| Reversing a Posted Check                     | 29 |
| Reporting                                    | 31 |
| Payroll History Report                       | 32 |
| Payroll Register Report                      | 33 |
| Payroll Tax Report                           | 34 |
| Payroll Summary Report                       | 35 |
| Printing W-2s                                | 35 |
| Other Payroll Functions                      | 36 |
| After the Fact Payroll                       | 37 |
| Direct Deposit                               |    |

| Entering Your Company Information |  |
|-----------------------------------|--|
| Entering Employee Information     |  |
| Create the Direct Deposit File    |  |

#### SUMMARY

Labor costs and payroll taxes represent a large and constantly increasing portion of operating costs for most businesses. Based on the dollar expenditures and governmental regulations payroll is one of the most important accounting activities you will perform. The payroll system designed to run with BPA should make running payroll quick and relatively easy.

The basic steps to perform in running payroll are outlined below with more detail found in the help screens associated with each function. You may click on each step to find more information.

## PAYROLL SETUP (ONE TIME SETUP)

- 1. Purchase and Install Federal Tax Tables
- 2. Add All Employees to the BPA software
- 3. <u>Set Up City/State Tax</u>
- 4. Define Employee Payroll Parameters
- 5. Set Up State and Federal Tax Limits
- 6. <u>Define General Ledger Payroll Accounts</u>

## PRINTING PAYROLL CHECKS

- 1. Enter Payroll for Hourly Employees
- 2. Enter Payroll for Salaried Employees
- 3. Manually Enter State Tax (if necessary)
- 4. Print a Cash Requirements Report
- 5. <u>Print and Post Payroll Checks</u>

Each year, the IRS mandates how much in Federal taxes should be deducted from your employees' wages. Thus, every year, we go through the IRS' changes and make sure that our payroll system is kept up to date with current Federal regulations.

To ensure that your software has the most current Federal Tax Tables, you will need to purchase this update in January of each year. The cost for these tax tables are \$75.

Once purchased, we will install the Federal Tax Table updates, and any other necessary updates, to your system.

### DEFINING EMPLOYEES WITH PAYROLL PARAMETERS

Adding Employees to BPA Setting the State/City Tax % Setting the State Payroll Tax Thresholds Setting State and Federal Tax Limits Defining Employee Payroll Parameters Once your Federal Tax Tables have been updated you can begin entering your employee's payroll information. To update their information, perform the following steps:

#### ADDING EMPLOYEES TO BPA

Your employees will need to be added to the BPA software before checks can be printed for them. To do this, go to **Business System→Definitions→Employees→Add**. The following is a description of the fields on each page:

|                         |            |           |          | PAGE 2     | 1           |             |            |        |        |       |
|-------------------------|------------|-----------|----------|------------|-------------|-------------|------------|--------|--------|-------|
|                         |            |           |          |            |             |             |            |        |        |       |
|                         |            |           |          |            |             |             |            |        |        |       |
| <pre>EMPLOYEE #:,</pre> |            |           |          |            | _           |             |            |        |        | _ 🗆 X |
| EMPLOYI                 | EES        |           |          |            |             |             |            |        |        |       |
| Page 1                  |            | Р         | age 2    | ľ          | Pa          | ige 3       |            |        | Page 4 |       |
| Employee #:             | 1          |           |          |            | Exemptions  | ; (0-10):   | 1          |        |        |       |
| Last Name:              | Jones      |           |          |            | Tax Status  | (M/S/X):    | s          |        |        |       |
| First Name:             | John       |           |          |            | Hourly Rate | 91:         | 2.00       |        |        |       |
| Sale Person ID:         | 1          |           |          |            | Job Code 1  | :           | server     |        | ]      |       |
| Street:                 | 334 N Mars | hall Way  |          |            | Hourly Rate | 92:         | 6.25       |        | -      |       |
| City:                   | Layton     |           |          | _          | Job Code 2  | :           | соок       |        | ]      |       |
| State:                  | UT         |           |          |            | Hourly Rate | 93:         | 0.00       |        |        |       |
| Zip:                    | 84041      |           |          |            | Job Code 3  | :           |            |        | ]      |       |
| Telephone:              | (801) 336- | 3303      |          |            | Over Time   | Rate 1:     | 3.00       |        |        |       |
| Telephone:              | ( ) -      |           |          |            | Over Time   | Rate 2:     | 9.38       |        |        |       |
| Fax:                    | (801) 336- | 3313      |          |            | Over Time   | Rate 3:     | 0.00       |        |        |       |
| Soc Sec #:              | 111-11-111 | 1         |          |            | Salary:     |             |            | 0.00   |        |       |
|                         |            |           |          |            | Allow Non-a | approved C  | lock Outs: | N      |        |       |
|                         |            |           |          |            | Allow Casho | out In Rest | aurant POS | S Y    |        |       |
|                         |            |           |          |            |             |             |            |        |        |       |
| Pick-F8                 | Τορ        | Prev Next | Bottom   | Find       | Print       | Save-F3     | Cancel     | Delete | Exit   |       |
| 16210                   | Tob        |           | Paccelli | <u>Una</u> | - Dure      | 201010      |            | Poloce | EW.C   |       |

| Employee Nbr | Enter the employee's identification number. The employee's identification number will be used throughout the system to identify a specific employee. |
|--------------|----------------------------------------------------------------------------------------------------|
| Last Name    | Enter the employee's last name.                                                                                                    |
| First Name   | Enter the employee's first name.                                                                                                    |
| Salesperson  | The Salesperson ID field allows you to specify the employee's identifying                                                                            |
| ID           | information on customer receipts. We recommend either entering the                                                                                   |
|              | employee's identification number (Employee #) or first name.                                                                                         |
| Street       | Enter the employee's mailing address (street).                                                                                                    |
| City         | Enter the employee's mailing address (city).                                                                                                    |
| State        | Enter the employee's mailing address (state).                                                                                                    |

| Zip                        | Enter the employee's mailing address (zip).                                                                                            |
|----------------------------|----------------------------------------------------------------------------------------------------|
| Phone                      | Enter the employee's phone #.                                                                                                    |
| Fax                        | Enter the employee's fax #.                                                                                                    |
| Soc Sec #                  | Enter the employee's social security number.                                                                                           |
| # Of                       | Enter the number of tax exemptions claimed by the employee (0-10).                                                                     |
| Exemptions (0-10)          |                                                                                                    |
| Tax Status<br>(M/S/X)      | Enter the employee's tax status. M= Married, S=Single, X=Exempt Student.                                                               |
| Hourly Rate                | Enter the employee's hourly rate, if applicable. The software allows for each                                                          |
| 1-3                        | employee to clock in under one of three job descriptions and allows for a different pay rate for each, i.e., Server, Busser, Cook etc. |
| Job Code 1-3               | Enter the description or job name for each pay rate defined above (where applicable). Press the F8 Key to view a list of Job codes     |
| 0.T. Rate 1-3              | Enter the overtime rate for each of the hourly rates defined above (where applicable).                                                 |
| Salary                     | Enter the employee's salary based on the pay period, weekly, biweekly, semimonthly, monthly.                                           |
| Allow non-                 | Choose whether or not to allow servers to clock out without manager approval                                                           |
| approved                   |                                                                                                    |
| clock outs                 |                                                                                                    |
| (Y/N)                      |                                                                                                    |
| Allow Cashout              | Choose whether or not to allow servers to cashout sales in the Restaurant Sales                                                        |
| in Restaurant<br>POS (Y/N) | screen.                                                                                                    |

|                             | P                | AGE 2                   |                    |
|-----------------------------|------------------|-------------------------|--------------------|
| 1PLOYEE #1: Jones, John     |                  |                         |                    |
| <b>IPLOYEES</b>             |                  | _                       |                    |
| Page 1                      | Page 2           | Page 3                  | Page 4             |
| Vacation Current/Bank:      | 1.50 / 15.00     | YTD Gross:              | 11577.65           |
| Total Vacation Hours:       | 16.50            | YTD Soc Sec:            | 46.20              |
| Sick Hours Current/Bank:    | 4.00 / 8.00      | YTD Medicare:           | 16.50              |
| Total Sick Hours:           | 12.00            | YTD Fed With Holding:   | 78.81              |
| Floating Hol. Hours Avail:  | 8.00             | YTD State With Holding: | 36.99              |
| Date Leave Calculated:      | 11               | State Tax % of Federal: | 0.000              |
| Termination Date:           | 11               | State Tax % of Gross:   | 0.000              |
| Use Commision Levels (Y/N): | N                | City Tax % of Federal:  | 0.000              |
| Commission % on Sales:      | 0.0              | City Tax % of Gross:    | 0.000              |
| Commission % on GPM:        |                  |                         |                    |
|                             |                  |                         |                    |
|                             |                  |                         |                    |
|                             |                  |                         |                    |
|                             |                  |                         |                    |
|                             |                  |                         |                    |
| Pick-F8 Top F               | Prev Next Bottom | Find Print Save-F3 (    | Cancel Delete Exit |
|                             | Jev Next Dottom  |                         |                    |

| Vac Hrs                 | Enter the number of vacation hours earned by the employee                         |
|-------------------------|-----------------------------------------------------------------------------------|
| Current/Bank            |                                                                                   |
| <b>Total Vac Hours</b>  | Enter the total number of vacation hours for the employee                         |
| Sick Hrs                | Enter the number of sick hours used by the employee.                              |
| current/Bank            |                                                                                   |
| <b>Total Sick Hours</b> | Enter the total number of sick hours for the employee.                            |
| Floating                | Enter the total number of Floating Holiday hours.                                 |
| Holiday. Hrs            |                                                                                   |
| Date Leave              | Enter the date that the above totals were calculated.                             |
| Calculated              |                                                                                   |
| Termination             | Enter the date the employee was terminated, if applicable.                        |
| Date                    |                                                                                   |
| Use Commission          | Select whether or not to use defined commission levels. These levels are          |
| lvls (Y/N)              | defined at Business System $\rightarrow$ Customer Sales $\rightarrow$ Salesperson |
|                         | Commissions→Commission Tiers                                                      |
| <b>Commission %</b>     | If this employee has been defined as a salesperson, enter the percentage you      |
| on Sale                 | wish to be used in calculating sales commissions. The commission is a             |
|                         | percentage of net sales.                                                          |
| <b>Commission %</b>     | If this employee has been defined as a salesperson, enter the percentage you      |
| on G.P.M.               | wish to use in calculating sales commissions. The commission is a percentage      |
|                         | of Gross Profit Margin.                                                           |

| YTD Gross      | Enter the employee's year-to-date gross earnings. If you are using BPA's         |
|----------------|----------------------------------------------------------------------------------|
|                | Payroll module, this and the next four fields are automatically updated when     |
|                | the payroll is posted. If you are using a manual system, these fields will need  |
|                |                                                                                  |
|                | to be manually updated.                                                          |
| YTD Soc Sec    | Enter the employee's year-to-date Social Security withholdings.                  |
| YTD Medicare   | Enter the employee's year-to-date Medicare withholdings.                         |
| YTD Fed        | Enter the employee's year-to-date Federal Withholding Tax.                       |
| Withholding    |                                                                                  |
| YTD State      | Enter the employee's year-to-date State Withholding Tax.                         |
| Withholding    |                                                                                  |
| State Tax% Of  | The state withholding tax tables for the State Of Utah are hard coded into the   |
| Federal        | software. For states other than Utah the payroll deduction for State             |
|                | Withholding Tax can be made as a percentage of the Federal Withholding           |
|                | Tax. The individual State Tax Commission will know what the percentage is        |
|                | for the state in which you live.                                                 |
| State Tax % Of | If the State Withholding Tax for your state is a percent of gross wages, enter   |
| Gross          | the % into this field.                                                           |
| City Tax% Of   | The payroll deduction for City Withholding Tax can be made as a percentage       |
| Federal        | of the Federal Withholding Tax. The individual City Tax Commission will          |
|                | know what percentage is for the city in which you live.the                       |
| City Tax % Of  | If the City Withholding Tax for your city is a percent of gross wages, enter the |
| Gross          | % into this field.                                                               |

|                                                                                                    |                               |                             | PAGE 3 |                       |                |                |               |          |
|----------------------------------------------------------------------------------------------------|-------------------------------|-----------------------------|--------|-----------------------|----------------|----------------|---------------|----------|
| EMPLOYEE #1: Jones, J<br>EMPLOYEI                                                                                   |                               |                             |        |                       | /              |                |               | <u> </u> |
| Page 1<br>Position:<br>Hire Date:<br>Eligible For Rehire:<br>Full/Part Time:<br>Term Reason:<br>Email:<br>Web Site: | Server<br>08/01/2011<br>F<br> | Page 2                      |        | Page 3                |                | Ρ              | age 4         |          |
| Pic <u>k</u> -F8                                                                                                    | jop <u>P</u> rev              | <u>N</u> ext <u>B</u> ottom | Eind   | Print <u>S</u> ave-F3 | <u>C</u> ancel | <u>D</u> elete | E <u>x</u> it |          |

| Position                  | Enter the employee's position in the company.               |  |
|---------------------------|-------------------------------------------------------------|--|
| Hire Date                 | Enter the date the employee was hired.                      |  |
| Eligible For Rehire (Y/N) | Enter 'Y' or 'N' to indicate whether or not the employee is |  |
|                           | eligible for rehire in the future                           |  |
| Full/Part Time (F/P)      | Enter 'F' for full-time, 'P' for part-time status.          |  |
| Term Reason               | Enter the reason for terminating the employee for future    |  |
|                           | reference.                                                  |  |
| Email                     | Enter the employee's email address.                         |  |
| Website                   | Enter the employee's website address.                       |  |

|                                                                                                    | PA                                                                  | GE 4                                       |                                          |
|----------------------------------------------------------------------------------------------------|---------------------------------------------------------------------|--------------------------------------------|------------------------------------------|
| MPLOYEE #1: Jones, John                                                                                                    |                                                                     |                                            |                                          |
| Page 1                                                                                                    | Page 2                                                              | Page 3                                     | Page 4                                   |
| State Payroll Tax Threshhold    If the taxing state for this emploamount to be met before any standard the minimum taxing threshold    Weekly: | oyee requires a minumum payroll<br>tate taxes are withheld, you may |                                            |                                          |
| Pic <u>k</u> -F8 Iop (                                                                                                    | Prev <u>N</u> ext <u>B</u> ottom <u>E</u>                           | nd P <u>rint <u>S</u>ave-F3 <u>C</u>an</u> | <b>icel</b> <u>D</u> elete E <u>x</u> it |

Page 4 is setup for those states that require a minimum payroll amount to be met before any state taxes are withheld. The thresholds are setup as follows: **Weekly**, **Bi-Weekly**, **Semi-Monthly**, **Monthly**, **Quarterly**, **Semi-Annually**, **Annually**, and **Daily**.

#### SETTING THE STATE/CITY TAX %

You will need to define the amount of State/City tax that is deducted from each employee. BPA will allow you calculate your state/city tax as a percentage of the Federal Withholding Tax, or as a percentage of the employee's gross wages (see your state/city tax commission to find out what these percentages are). To setup state and city payroll tax percentages, perform the following steps:

- 1. Go to Business System  $\rightarrow$  Definitions  $\rightarrow$  Define Employees
- 2. Choose Modify
- 3. Highlight the employee you would like to adjust, and press Pick This Record
- 4. Go to Page 2
- 5. For the state tax percentage, you will have two fields...**State Tax % of Federal** and **State Tax % of Gross**. Enter the state tax percentage in the appropriate field.
  - a. **Note:** You will be entering the state tax percentage in only **ONE (1)** of these fields. Again, to find your state tax percentage, contact your state tax commission
- 6. Just like the state tax, for city tax, you will have two fields...City Tax % of Federal and City Tax % of Gross. If applicable, enter the city tax percentage in the appropriate field.
- **7.** Press Save when finished

Repeat steps 1-7 for all employees.

#### SETTING STATE AND FEDERAL TAX LIMITS

Depending on your location, or on the type of business you have, you may have to adjust Federal and State tax limits manually. The following information will walk you through this.

#### CHANGE FEDERAL TAX LIMITS

Here is where the Federal Payroll Rates and Limits are entered for social security, Medicare and unemployment taxes. Social security and Medicare are deducted from the employee's wages and matched by the employer. Unemployment taxes are paid only by the employer. No deductions are taken after the wage limits are reached.

To change Federal Tax Limits, go to **Business System** $\rightarrow$ **Payroll** $\rightarrow$ **Change Federal Tax Limits**. Make the necessary adjustments, and then press F3 to save.

| lss      | SWAGE LIMIT | SS EMPLOYEE RATE | SS EMPLOYER RATE | MEDICARE WAGE LIMIT | MEDICARE TAX RATE FL |
|----------|-------------|------------------|------------------|---------------------|----------------------|
|          | 109000.00   |                  | 6.200            | 9999999.99          | 1.500 0              |
| -        |             |                  |                  |                     |                      |
|          |             |                  |                  |                     |                      |
|          |             |                  |                  |                     |                      |
|          |             |                  |                  |                     |                      |
|          |             |                  |                  |                     |                      |
|          |             |                  |                  |                     |                      |
|          |             |                  |                  |                     |                      |
|          |             |                  |                  |                     |                      |
|          |             |                  |                  |                     |                      |
|          |             |                  |                  |                     |                      |
|          |             |                  |                  |                     |                      |
|          |             |                  |                  |                     |                      |
| <b> </b> |             |                  |                  |                     |                      |
| ļ        |             |                  |                  |                     |                      |
|          |             |                  |                  |                     |                      |
| ļ        |             |                  |                  |                     |                      |
|          |             |                  |                  |                     |                      |
|          |             |                  |                  |                     |                      |
|          |             |                  |                  |                     |                      |

#### CHANGE STATE TAX LIMITS

Here is where the Tax Rates and Limits for state unemployment taxes are set. The State rates and limits are user entered into a table provided for each state. Enter the necessary information for each state you are required to pay taxes to. The unemployment taxes are paid only by the employer until the wage tax limit is reached.

To change State Tax Limits, go to **Business System** $\rightarrow$ **Payroll** $\rightarrow$ **Change State Tax Limits**. Make the necessary adjustments, and then press F3 to save.

| State          | Abbrev | SUTA WAGE LIMIT | SUTA TAX RATE |  |
|----------------|--------|-----------------|---------------|--|
| lebraska       | NE     |                 |               |  |
| levada         | NV     |                 |               |  |
| lew Hampshire  | NH     |                 |               |  |
| lew Jersey     | NJ     |                 |               |  |
| lew Mexico     | NM     |                 |               |  |
| lew York       | NY     |                 |               |  |
| lorth Carolina | NC     |                 |               |  |
| lorth Dakota   | ND     |                 |               |  |
| )hio           | ОН     |                 |               |  |
| )klahoma       | OK     |                 |               |  |
| )regon         | OR     |                 |               |  |
| ennsylvania    | PA     |                 |               |  |
| Rhode Island   | RI     |                 |               |  |
| outh Carolina  | SC     |                 |               |  |
| outh Dakota    | SD     |                 |               |  |
| ennessee       | TN     |                 |               |  |
| exas           | TX     |                 |               |  |
| Jtah           | UT     | 7000.00         | 2.700         |  |
| 'ermont        | İντ    |                 | 9             |  |

Parameters consist of such things as number of exemptions, married or single, taxing state, taxing city, medical deductions, disability deductions, retirement deductions, extra taxes, tax period (WEEKLY, BIWEEKLY etc.) and garnishments.

Once they are defined they will remain and be used for all subsequent payrolls until they are changed. The last name and first name needs to be defined in the Define Employees screen prior to getting to this point. Employees not yet defined will not appear on this screen and you will not be able to run their payroll until you go to the definition screen and define them. The social security number, the number of withholding allowances 0-10, and the withholding status M=Married S=Single X=Exempt will be displayed in the proper fields if they were entered in the Employee Definition screen.

Employee payroll parameters can be defined by going to the **Business System→Payroll→Enter Payroll Parameters.** All employees listed in this function must have their employee parameters completed. The following is a description of the options defined here:

| Employee Parameter Field | Description                                                                                                    |
|--------------------------|----------------------------------------------------------------------------------------------------|
| Employee #               | The system displays their Employee #, as defined in the employee setup.                                                                                                    |
| Name                     | The system displays the Employee's name as defined in the employee setup.                                                                                                    |
| Soc Sec Nbr              | The system displays the employee's social security number.                                                                                                    |
| S/M/X/                   | The employee's withholding status M=Married S=Single X=Exempt will be displayed. This field is modifiable from the parameters screen.                                                                                  |
| Exemptions               | The number of withholding allowances 0-10 will appear here and is modifiable.                                                                                                    |
| Pay Period               | Enter the pay period for which you usually pay wages, i.e.<br>Weekly, Biweekly, Semimonthly, Monthly, Quarterly,<br>Semiannually, Annually, Daily.                                                                     |
| Taxing State             | Enter the two digit State abbreviation for the taxing State.                                                                                                    |
| Taxing City              | This is a ten character field.                                                                                                    |
| Medical Ins              | Enter the amount to be deducted from the employee's<br>wages for Medical Insurance. Once the amount is entered<br>each time the system does a payroll check for amount<br>entered here will automatically be deducted. |
| Supplemental Ins         | Enter the amount to be deducted from the employee's wages for any Supplemental Insurance.                                                                                                    |
| Long Term Dis            | Enter the amount to be deducted from the employee's wages for Long Term Disability Insurance.                                                                                                    |
| Retirement %             | Enter the percentage to be deducted from the employee's wages for a Retirement Program.                                                                                                    |
| Tax Retirement?          | Enter 'Y' if the retirement is taxable, enter 'N' if the retirement is taxable.                                                                                                    |

| Cafeteria Amount | Enter the dollar amount to be deducted from the<br>employee's wages each period for a Cafeteria Program.<br>This deduction will automatically be made each payroll.                                                                                                    |
|------------------|----------------------------------------------------------------------------------------------------|
| Cafeteria By %   | Enter the percentage of gross to be deducted from the<br>employee's wages for a Cafeteria Program. If you are<br>deducting a dollar amount for Cafeteria do not enter a<br>percent here.                                                                                                    |
| Extra Fed Tax    | Enter the dollar amount of Extra Federal Withholding<br>Tax to be deducted from each payroll check.                                                                                                    |
| Garish           | If the Employee has any garnishments ,such as child support, enter this dollar amount here.                                                                                                    |
| Misc Deduct 1-3  | Enter the dollar amount to be deducted from the<br>employee's wages for a miscellaneous expense which the<br>employee needs to reimburse the company, or repay the<br>company for. There can be three of these deductions.<br>Once entered, this amount will be deducted each payroll.                                                                                                    |
| Misc Text 1-3    | Enter a short description (ten characters) of the reason for the Miscellaneous.                                                                                                    |
| Std G/L Acct     | Within the payroll system, you are able to define default<br>General Ledger accounts for payroll expenses (Business<br>System $\rightarrow$ Payroll-Defin Payroll G/L Accounts). With this<br>Std G/L field, you can override your default settings. For<br>example, if you would like payroll expenses for your<br>managers to post to a different account, you would set<br>this account here. |

Modifying General Ledger Payroll Accounts

The Payroll Module of BPA automatically posts to the accounts listed below when a payroll is posted. It is important these accounts remain in the Chart of Accounts. If you are using the default General Ledger Chart of Accounts or any of the standard charts found in the Initialize Area of BPA, these accounts will be loaded into this table for you.

If you create your own Chart of Accounts or make modifications by changing any accounts listed here the changed accounts must be enter here also. If you desire to post to only one Social Security and Medicare account for both the employee and employer portions, then enter the same G/L Account number into both fields.

To adjust the Payroll General Ledger Accounts, perform the following steps:

- 1. Go to Business System  $\rightarrow$  Payroll  $\rightarrow$  Define Payroll G/L Accounts
- 2. For each posting, enter the appropriate G/L account
- 3. Press the F3 key to save

## There must be a valid General Ledger account entered into all of these fields before payroll can be posted.

| PAYROLL ACCOUNT ASSIGNMENTS | _           |  |
|-----------------------------|-------------|--|
| FEDERAL INCOME W/H          | 21150000    |  |
| STATE INCOME W/H            | 21180000    |  |
| SOCIAL SECURITY EMPLOYEE    | 21210000    |  |
| SOCIAL SECURITY EMPLOYER    | 21240000    |  |
| NEDICARE ENPLOYEE           | 21420000    |  |
| NEDICARE ENPLOYER           | 21450000    |  |
| CITY INCOME W/H             | 21480000    |  |
| COUNTY INCOME W/H           | 21510000    |  |
| GROUP MEDICAL INSURANCE     | 21120000    |  |
| CAFETERIA ACCOUNT           | 21660000    |  |
| LONG TERM DISABILITY ACCT   | 21540000    |  |
| SUPPLEMENTAL INSURANCE ACCT | 21670000 .  |  |
| RETIREMENT ACCOUNT          | 21570000    |  |
| GARNISHMENT ACCOUNT         | 21600000    |  |
| NISC DEDUCTION ACCOUNT      | 21630000    |  |
| FED UNEMPLOYMENT ACCOUNT    | 21270000    |  |
| STATE UNEMPLOYMENT ACCOUNT  | 21300000    |  |
| SALARY EXPENSE ACCOUNT      | 52030000    |  |
| HOURLY EXPENSE ACCOUNT      | 52060000    |  |
| EMPLOYER TAX EXPENSE ACCOUN | IT 52330000 |  |
| PAYROLL BANK ACCOUNT        | 11100000    |  |

### ENTERING PAYROLL AND PRINTING PAYROLL CHECKS

Entering Payroll For Hourly Employees Entering Payroll For Salaried Employees Manually Entering State Tax (Optional) Printing Payroll Checks Print a Payroll Cash Requirements Report Printing Payroll Checks Once payroll parameters have been defined for each employee, you can begin entering payroll and printing checks.

#### ENTERING PAYROLL FOR HOURLY EMPLOYEES

Employee hours can automatically be moved from the time clock into the payroll module. This transfer can be enabled when you enter payroll hours in the payroll module. You can also enter any pay advance given to the employee. Make sure the advance entered will not make the employees check go negative. The system will not process the employee's check if it is negative.

You can enter up to 3 different rates and the hours worked associated with each rate. Each Rate 1-3 can be used for different jobs performed by the employee. You cannot define an employee as both a hourly worker and a salaried worker. If you assign a hourly rate to an employee the employee will be treated as a hourly worker.

To enter payroll for hourly employees, perform the following steps:

- 1. Go to Business System  $\rightarrow$  Payroll  $\rightarrow$  Enter Payroll Hourly
- 2. You will first be asked if you would like to move employee hours from your time clock into payroll. If your employees have been clocking in and out of the time clock each day, then you may select Yes for this option. If you are tracking time cards outside the BPA software, select No.

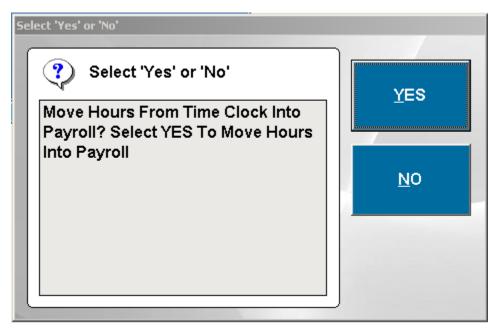

- a. If you select Yes, you will be then asked to enter the date range that you would like to move hours from. Enter the appropriate dates, then press Enter
- 3. You will then see a screen with all of your hourly employees.
  - a. If you have selected the option to move hours automatically from the time clock, scroll through each employee and ensure hours and rates are accurate.
  - b. If you did not move hours from the time clock, for each employee that needs to be issued a paycheck, enter the hours and pay rates for those employees.

- c. This screen will allow you to specify vacation/sick/holiday hours, bonuses/commissions, and pay advances. Scroll to the right of this screen to edit the rest of these fields.
- 4. When all appropriate fields have been completed, press Save and Exit to finish entering hours.

| Name         | (P)ayroll / (D)irect Deposit |       |       |               |              | Rate 🔺 |
|--------------|------------------------------|-------|-------|---------------|--------------|--------|
| Does, Jane   | Р                            | 10.00 | 40.00 |               |              |        |
| ▶Jones, John | Р                            | 2.00  | 20.00 | 6.25          | 20.00        | 0.00   |
|              |                              |       |       |               |              |        |
|              |                              |       |       |               |              |        |
|              |                              |       |       |               |              |        |
|              |                              |       |       |               |              |        |
|              |                              |       |       |               |              |        |
|              |                              |       |       |               |              |        |
|              |                              |       |       |               |              |        |
| ·            |                              |       |       |               |              |        |
|              |                              |       |       |               |              |        |
|              |                              |       |       |               |              |        |
|              |                              |       |       |               |              |        |
|              |                              |       |       |               |              |        |
|              |                              |       |       |               |              |        |
|              |                              |       |       |               |              |        |
|              |                              |       |       |               |              |        |
|              |                              |       |       |               |              |        |
|              |                              |       |       |               |              |        |
| 1            |                              |       |       |               |              |        |
|              | 1                            | 1     |       | 1             | 1            |        |
|              |                              |       |       |               |              |        |
|              |                              |       |       | Save and Exit | <u>C</u> ano | cel    |

You need to enter the actual salary for this pay period in the provided field. The normal salary for salaried employees is displayed here. You can also enter any pay advance given to the employee making sure it does not exceed the employee's net pay.

You can not define an employee as both a hourly worker and a salaried worker. If you assign a salary to an employee the employee will be treated as a salaried worker.

To enter payroll for salaried employees, perform the following steps:

- 1. Go to Business System  $\rightarrow$  Payroll  $\rightarrow$  Enter Payroll Salary
- 2. You will then see a screen with all of your salary employees.
  - a. This screen will allow you to specify the salary to pay for each employee, vacation/sick/holiday hours, bonuses/commissions, and pay advances. Scroll to the right of this screen to edit the rest of these fields.
- 3. When all appropriate fields have been completed, press Save and Exit to finish entering salaries.

| Employee # | Last Name       | (P)ayroll / (D)irect Deposit |         | Salary To Pay | Bonu 📥  |  |  |  |  |  |
|------------|-----------------|------------------------------|---------|---------------|---------|--|--|--|--|--|
| 7734       | Cathy, Peterson | Р                            | 500.00  |               |         |  |  |  |  |  |
| 0003       | Johnson, Kyle   | Р                            | 1000.00 | 1000.00       | 0.00    |  |  |  |  |  |
|            |                 |                              |         |               |         |  |  |  |  |  |
|            |                 |                              |         |               |         |  |  |  |  |  |
|            |                 |                              |         |               |         |  |  |  |  |  |
|            |                 |                              |         |               |         |  |  |  |  |  |
|            |                 |                              |         |               |         |  |  |  |  |  |
|            |                 |                              |         |               |         |  |  |  |  |  |
|            |                 |                              |         |               |         |  |  |  |  |  |
|            |                 |                              |         |               |         |  |  |  |  |  |
|            |                 |                              |         |               |         |  |  |  |  |  |
|            |                 |                              |         |               |         |  |  |  |  |  |
|            |                 |                              |         |               |         |  |  |  |  |  |
|            |                 |                              |         |               |         |  |  |  |  |  |
|            |                 |                              |         |               |         |  |  |  |  |  |
|            |                 |                              |         |               |         |  |  |  |  |  |
|            |                 |                              |         |               |         |  |  |  |  |  |
|            |                 |                              |         |               |         |  |  |  |  |  |
|            |                 |                              |         |               |         |  |  |  |  |  |
|            |                 |                              |         |               | <b></b> |  |  |  |  |  |
| •          |                 | ·                            |         |               |         |  |  |  |  |  |
|            | Save and Exit   |                              |         |               |         |  |  |  |  |  |

#### MANUALLY ENTERING STATE TAX (OPTIONAL)

Certain states do not calculate tax based on a percentage. Usually these states provide a table for the dollar amount of taxes to be deducted depending on the amount of the paycheck. If this is the case in your state you can use this function to manually enter the state tax deduction for each check. To do this, perform the following steps:

- 1. Go to Business System  $\rightarrow$  Payroll  $\rightarrow$  Manually Enter State Tax
- 2. For each employee, enter the amount of state and city tax to be deducted.
- 3. Press Save when finished.

|   | Employee<br>Cathy, Peterson | S/M/X |   |           |    |        | Taxable Wages |     |
|---|-----------------------------|-------|---|-----------|----|--------|---------------|-----|
|   |                             | S     | 0 | QUARTERLY | UT | Layton | 500.00        |     |
|   | Doe, Jane                   | S     | 0 | BIWEEKLY  | UT | Layton | 400.00        | 0.0 |
|   | Jones, John                 | S     | 1 | BIWEEKLY  | UT | Layton | 200.00        | 0.0 |
| _ | McGuire, Kyle               | S     | 0 | QUARTERLY | UT | Layton | 1000.00       | 0.0 |
|   |                             |       |   |           |    |        |               |     |
|   |                             |       |   |           |    |        |               |     |
|   |                             |       |   |           |    |        |               |     |
|   |                             |       |   |           |    |        |               |     |
|   |                             |       |   |           |    |        |               |     |
| _ |                             |       |   |           |    |        |               |     |
|   |                             |       |   |           |    |        |               |     |
| _ |                             |       |   |           |    |        |               |     |
|   |                             |       |   |           |    |        |               |     |
|   |                             |       |   |           |    |        |               |     |

#### PRINT A PAYROLL CASH REQUIREMENTS REPORT

Each time you make a change to payroll you should print this report before printing or posting checks. Print the Payroll Cash Requirements report to determine if you have the funds necessary for this payroll. The Payroll Cash Requirements report can be used to audit employee hours if questions should arise after payroll.

To print a Payroll Cash Requirements report, perform the following steps:

- 1. Go to Business System  $\rightarrow$  Payroll  $\rightarrow$  Print Cash Requirements
- 2. Enter the dates of the payroll period, and then press Enter

| Page: 1                      |                 | CASH REQUIREMENTS REPORT<br>Business Software Solutions |                    |          |       | ſ       | 09/22/11 |                       |                        |                            |
|------------------------------|-----------------|---------------------------------------------------------|--------------------|----------|-------|---------|----------|-----------------------|------------------------|----------------------------|
| Pay Period: (<br>Pay Date: ( |                 | 8/16/11                                                 |                    |          |       |         |          |                       |                        |                            |
| GROSS PAY                    | TAXES           | DEDUCT                                                  | NET PAY            | PAY TYPE | RATE  | HOURS   | TOTAL    | OT RATE               | OT HRS                 | от тот                     |
| 7734: Cathy, Pe              | terson          |                                                         |                    |          |       |         |          |                       |                        |                            |
| 500.00                       | 28.50           | 0.00                                                    | 471.50             |          |       |         |          |                       |                        |                            |
| 4: Doe, Jane                 |                 |                                                         |                    |          |       |         |          |                       |                        |                            |
| 400.00                       | 64.70           | 0.00                                                    | 335.30             | Cashier  | 10.00 | 40.00   | 400.00   | 5.23                  | 0.00                   | 0.00                       |
| 0003: Johnson, I             | Kyle            |                                                         |                    |          |       |         |          |                       |                        |                            |
| 1000.00                      | 104.50          | 0.00                                                    | 895.50             |          |       |         |          |                       |                        |                            |
| l: Jones, John               |                 |                                                         |                    |          |       |         |          |                       |                        |                            |
| 200.00                       | 11.40           | 0.00                                                    | 188.60             | server   | 10.00 | 20.00   | 200.00   | 3.00                  | 0.00                   | 0.00                       |
| GR OSS PAY<br>2 100.00       | TAXES<br>209.10 | DEDUCT<br>0.00                                          | NET PAY<br>1890.90 |          |       | Hours 1 |          | <b>Total Ho</b><br>60 | o <b>urs 1</b><br>0.00 | <b>fotal Pay</b><br>600.00 |
| NUMBER OF C                  | HECKS: 4        |                                                         |                    |          |       |         |          |                       |                        |                            |

#### PRINTING PAYROLL CHECKS

After you have printed a Cash Requirements report, and you have confirmed all employee hours/salaries, you can now print payroll checks.

When printing payroll checks, the system will ask for a beginning and ending date for the pay period. The pay period must be at least one day long.

The system will also ask for a starting check number and will use this number as the starting number for printing on the checks. The system prints checks in alphabetical order.

*To obtain payroll checks, contact Reliable 2 Go at 801-546-1882 (Ask for Blaine). Or, you can visit their website at <u>http://reliable2go.com</u> (<i>Click on "BPA Checks"*). Checks may also be printed to white paper and then hand written.

## However, whether you print to actual checks, or on white paper, the payroll checks must be printed each pay period.

Before printing payroll checks, you should make sure that the default printer on your computer is a full size document printer. The following are instructions to set the default printer:

#### FOR WINDOWS XP USERS

Go to your **Start Menu**, click **Control Panel**, click **Printers and Other Hardware**, and then click **Printers and Faxes**.

Right-click the full size document printer you want to use as the default printer, and then click **Set as Default Printer.** A check mark is displayed on the printer icon to mark it as your default printer.

#### FOR WINDOWS VISTA USERS

Open Printers by clicking the **Start** button , clicking **Control Panel**, clicking **Hardware and Sound**, and then clicking **Printers**.

Right-click on the full size document printer you want to use, and then click **Set as Default Printer**. A check mark is displayed on the printer icon to mark it as your default printer.

#### FOR WINDOWS 7 USERS

Open Devices and Printers by clicking the **Start** button (2), and then, on the Start menu, clicking **Devices and Printers**.

Right-click the full size document printer you want to use, and then click Set **as default printer**. You'll see a check mark on the printer's icon signifying that it's now your default printer. To print payroll checks, perform the following steps:

- 1. Go to Business System  $\rightarrow$  Definitions  $\rightarrow$  Print Payroll Checks
- 2. You will see a prompt reminding you to print a Payroll Cash Requirements report. If you have already printed this report, press Yes to continue
- 3. Enter the pay period dates, and press Enter
- 4. Enter the first check number that should be printed. Again, the system prints checks in alphabetical order.

| PAYROLL |                 |  |
|---------|-----------------|--|
|         |                 |  |
|         |                 |  |
|         |                 |  |
|         |                 |  |
|         |                 |  |
|         |                 |  |
|         |                 |  |
|         | CHECK NBR: 3360 |  |
|         |                 |  |
|         |                 |  |
|         |                 |  |
|         |                 |  |
|         |                 |  |
|         |                 |  |
|         |                 |  |
|         |                 |  |

- 5. At this point, payroll will be printed to your default printer.
- 6. Finally, you will be asked if you want to post the payroll into the General Ledger. If you are satisfied with the payroll checks, then go ahead and click Post Now. Otherwise, click Post Later.

**Reprinting Payroll Checks** 

**Reversing a Posted Check** 

#### REPRINTING PAYROLL CHECKS

If a mistake was made on a payroll check(s), and **payroll for that period has not been posted**, you can re-run payroll and use the Reprint Payroll Checks option.

For example, if an employee did not have enough hours on their paycheck, you can go back to Enter Payroll Hourly, adjust the employee's hours, reprint the Cash Requirements Report, and then perform Reprint Payroll Checks.

With the Reprint Payroll Checks function, there is no option to reprint a single check...all checks for the pay period will be reprinted. Also, the previous check numbers that were used cannot be used again.

#### **REVERSING A POSTED CHECK**

If you have paid an employee and posted his/her, check you can reverse the check using the Reverse Posted Check function.

When choosing this option, you will be asked to enter the check number you want to reverse. If you do not know the check number, you can press the F8 key on your keyboard to view a list of payroll checks. Highlight the check you want to reverse, then click Pick this Record.

| PAYROLL |                 |  |
|---------|-----------------|--|
|         |                 |  |
|         |                 |  |
|         |                 |  |
|         |                 |  |
|         |                 |  |
|         |                 |  |
|         |                 |  |
|         |                 |  |
|         | CHECK NBR: 3360 |  |
|         |                 |  |
|         |                 |  |
|         |                 |  |
|         |                 |  |
|         |                 |  |
|         |                 |  |
|         |                 |  |
|         |                 |  |
|         |                 |  |

You will then be asked to confirm the reversal. The system will then display the employee name, check #, and date the check was posted.

| REVE | RSE P | AYROLL CHECH | (                   |     |       |            |
|------|-------|--------------|---------------------|-----|-------|------------|
|      |       | EMPLOYEE     |                     |     | СНЕСК | POST DATE  |
|      | Jane  |              | Doe                 |     | 3360  | 09/20/2011 |
|      |       |              | REVERSE CHECK (Y/N) | • 🛛 |       |            |
|      |       |              |                     |     |       |            |

Finally, you will also be asked if you want to print a reversal posting report.

Payroll checks are reversed individually. If this employee is going to be paid you will have to rerun the payroll for that employee.

### REPORTING

Payroll History Report Payroll Register Report Payroll Tax Reports Payroll Summary Report

Printing W-2s

The payroll system has numerous reports to keep track of employee wages, taxes, etc. The following is a list of those reports.

#### PAYROLL HISTORY REPORT

Use the payroll history report to view past payrolls. The histories may be printed for one employee or all employees and they are date delimited.

| Page: 1 PAYROLL HISTORY REPORT 09/22/<br>Business Software Solutions<br>08/01/11 TO 08/31/11 |                                                                           |                   |                  |                |       |       |      |      |          |
|----------------------------------------------------------------------------------------------|---------------------------------------------------------------------------|-------------------|------------------|----------------|-------|-------|------|------|----------|
|                                                                                              | GROSS                                                                     | NET               | FED              | SSEC           | MDCR  | STATE | СТТҮ | EIC  | TIPS/DED |
| 7734: Cathy, Peterson                                                                        | 7734: Cathy, Peterson Pay Period: 08/01/11 - 08/16/11 Post date: 08/31/11 |                   |                  |                |       |       |      |      |          |
| Current Totals:                                                                              | 500.00                                                                    | 471.50            | 0.00             | 21.00          | 7.50  | 0.00  | 0.00 | 0.00 | 0.00     |
| YTD Totals:                                                                                  | 500.00                                                                    | 471.50            | 0.00             | 21.00          | 7.50  | 0.00  | 0.00 | 0.00 | 0.00     |
| 4: Doe, Jane                                                                                 | Pay Period                                                                | : 08/01/11 - 08/1 | 6/11 <b>Post</b> | date: 08/31/11 | L     |       |      |      |          |
| Current Totals:                                                                              | 400.00                                                                    | 335.30            | 31.90            | 16.80          | 6.00  | 10.00 | 0.00 | 0.00 | 0.00     |
| YTD Totals:                                                                                  | 1500.00                                                                   | 1202.21           | 155.30           | 63.00          | 22.50 | 56.99 | 0.00 | 0.00 | 0.00     |
| 0003: Johnson, Kyle                                                                          | Pay Period                                                                | : 08/01/11 - 08/1 | 6/11 <b>Post</b> | date: 08/31/11 | L     |       |      |      |          |
| Current Totals:                                                                              | 1000.00                                                                   | 895.50            | 47.50            | 42.00          | 15.00 | 0.00  | 0.00 | 0.00 | 0.00     |
| YTD Totals:                                                                                  | 1000.00                                                                   | 895.50            | 47.50            | 42.00          | 15.00 | 0.00  | 0.00 | 0.00 | 0.00     |
| 1: Jones, John                                                                               | Pay Period                                                                | : 08/01/11 - 08/1 | 6/11 <b>Post</b> | date: 08/31/11 | L     |       |      |      |          |
| Current Totals:                                                                              | 200.00                                                                    | 188.60            | 0.00             | 8.40           | 3.00  | 0.00  | 0.00 | 0.00 | 0.00     |
| YTD Totals:                                                                                  | 11777.65                                                                  | 1110.10           | 78.81            | 54.60          | 19.50 | 36.99 | 0.00 | 0.00 | 10477.65 |

#### PAYROLL REGISTER REPORT

To see each employee's deductions and totals for a pay period(s) you can print the payroll register report. You can also see the regular, overtime, other, vacation and sick hours.

Page: 1

#### PAYROLL REGISTER BY DATE Business Software Solutions

09/22/11

|          | 08/01/11 TO 08/31/11      |            |              |                |               |                    |              |             |                   |             |             |             |              |               |
|----------|---------------------------|------------|--------------|----------------|---------------|--------------------|--------------|-------------|-------------------|-------------|-------------|-------------|--------------|---------------|
| Check    | Post<br>Daie              | Net<br>Pay | Gross<br>Pay | Federal<br>W/H | Medi-<br>care | Social<br>Security | State<br>W/H | City<br>W/H | Total<br>Tips/Ded | His 1<br>OT | His 2<br>OT | Hns 3<br>OT | Vac<br>Hours | Sick<br>Hours |
| Cathy,   | Peterson                  |            |              |                |               |                    |              |             |                   | 0.00        | 0.00        | 0.00        |              |               |
| 3352     | 08/31/11                  | 471.50     | 500.00       | 0.00           | 7 <i>5</i> 0  | 21.00              | 0.00         | 0.00        | 0.00              | 0.00        | 0.00        | 0.00        | 0.00         | 0.00          |
| Doe, Ja  | une                       |            |              |                |               |                    |              |             |                   | 400.00      | 0.00        | 0.00        |              |               |
| 3353     | 08/31/11                  | 335.30     | 400.00       | 31.90          | 6.00          | 16.80              | 10.00        | 0.00        | 0.00              | 0.00        | 0.00        | 0.00        | 0.00         | 0.00          |
| Johnso   | n, Kyle                   |            |              |                |               |                    |              |             |                   | 0.00        | 0.00        | 0.00        |              |               |
| 3354     | 08/31/11                  | 895.50     | 1000.00      | 47.50          | 15.00         | 42.00              | 0.00         | 0.00        | 0.00              | 0.00        | 0.00        | 0.00        | 0.00         | 0.00          |
| Jones, - | John                      |            |              |                |               |                    |              |             |                   | 200.00      | 0.00        | 0.00        |              |               |
| 3355     | 08/31/11                  | 188.60     | 200.00       | 0.00           | 3.00          | 8.40               | 0.00         | 0.00        | 0.00              | 0.00        | 0.00        | 0.00        | 0.00         | 0.00          |
| TOTAL    | S:                        | 1890.90    | 2100.00      | 79.40          | 31.50         | 88.20              | 10.00        | 0.00        | 0.00              | 600.00      | 0.00        | 0.00        | 0.00         | 0.00          |
| EMP      | LOYER MEDI                | CARECONTR  | BUTION:      |                | 31.50         |                    |              | O.          | f Totak           | 0.00        | 0.00        | 0.00        |              |               |
| EMP      | loy <mark>ee me</mark> di | CARE CONTR | BUTION:      |                | 31.50         |                    |              |             |                   |             |             |             |              |               |
| EMP      | LOYER SSEC                | CONTRIBUTI | ON:          | 13             | 30.20         |                    |              |             |                   |             |             |             |              |               |
| EMP      | LOYEE SSEC                | CONTRIBUTI | ON:          |                | 88.20         |                    |              |             |                   |             |             |             |              |               |
| FEDI     | ERAL TAXES                | WITHHELD:  |              |                | 79.40         |                    |              |             |                   |             |             |             |              |               |
| TOT      | AL FEDERAL                | DEFOSIT:   |              | 3              | 60.80         |                    |              |             |                   |             |             |             |              |               |
| EAR      | NED INCOME                | CREDITS PA | D:           |                | 0.00          |                    |              |             |                   |             |             |             |              |               |

Page: 1

#### PAYROLL DEDUCTIONS BY DATE Business Software Solutions

09/22/11

08/01/11 TO 08/31/11

| Chec k                       | Tips              | Medical | LT Dis | Retire | Advances | Garnish | Cafeteria | Misc 1 | Misc 2 | Misc 3 |
|------------------------------|-------------------|---------|--------|--------|----------|---------|-----------|--------|--------|--------|
| Cathy, Peter:                | son               |         |        |        |          |         |           |        |        |        |
| 3352                         | 0.00              | 0.00    | 0.00   | 0.00   | 0.00     | 0.00    | 0.00      | 0.00   | 0.00   | 0.00   |
| <b>Doe, Jane</b><br>3353     | 0.00              | 0.00    | 0.00   | 0.00   | 0.00     | 0.00    | 0.00      | 0.00   | 0.00   | 0.00   |
| <b>Johnson, Ky</b> l<br>3354 | <b>le</b><br>0.00 | 00.0    | 0.00   | 0.00   | 00.0     | 0.00    | 00.0      | 000    | 0.00   | 0.00   |
| <b>Jones, John</b><br>3355   | 00.0              | 00.0    | 0.00   | 0.00   | 00.0     | 0.00    | 0.00      | 000    | 0.00   | 0.00   |
| TOTALS:                      | 00.0              | 0.00    | 0.00   | 0.00   | 00.0     | 0.00    | 00.0      | 0.00   | 0.00   | 0.00   |

#### PAYROLL TAX REPORT

This report can be printed for each quarter of a year as well as for the entire year. The report contains the quarterly and year-to-date totals for every employee's Gross Wages, Federal Withholding Taxes, Social Security and Medicare Taxes, and State Withholding Taxes.

The report is useful in preparing the Employer's Quarterly Federal Tax Return.

The Federal and State Unemployment Taxes are also calculated. The Tax Rates and Limits entered in the Payroll selection by that name are used to calculate taxes for this report.

| Page   | 1               |               | ]     | PAYROLL TAX REPORT<br>Business Software Solutions<br>07/01/11 TO 09/30/11 |       |        |                 |        |           | 09/22/11 |      |        |  |
|--------|-----------------|---------------|-------|---------------------------------------------------------------------------|-------|--------|-----------------|--------|-----------|----------|------|--------|--|
|        | (GROSSWAGE      | S-NONTAXABLE) | FEDE  | FEDERAL W/H MEDICARE                                                      |       |        | SOCIAL SECURITY |        | STATE W/H |          | EIC  |        |  |
|        | QT R            | Y.T.D.        | QTR   | Y.T.D.                                                                    | QTR   | Y.T.D. | QT R            | Y.T.D. | QTR       | Y.T.D.   | QT R | Y.T.D. |  |
| 7734:  | Cathy, Peterson |               |       |                                                                           |       |        |                 |        |           |          |      |        |  |
|        | 500.00          | 500.00        | 0.00  | 0.00                                                                      | 7.50  | 7.50   | 21.00           | 21.00  | 0.00      | 0.00     | 0.00 | 0.00   |  |
| 4: Doc | e, Jane         |               |       |                                                                           |       |        |                 |        |           |          |      |        |  |
|        | 400.00          | 1500.00       | 31.90 | 155.30                                                                    | 6.00  | 22.50  | 16.80           | 63.00  | 10.00     | 56.99    | 0.00 | 0.00   |  |
| 0003:  | Johnson, Kyle   |               |       |                                                                           |       |        |                 |        |           |          |      |        |  |
|        | 1000.00         | 1000.00       | 47.50 | 47.50                                                                     | 15.00 | 15.00  | 42.00           | 42.00  | 0.00      | 0.00     | 0.00 | 0.00   |  |
| l: Jon | ies, John       |               |       |                                                                           |       |        |                 |        |           |          |      |        |  |
|        | 200.00          | 11777.65      | 0.00  | 78.81                                                                     | 3.00  | 19.50  | 8.40            | 54.60  | 0.00      | 36.99    | 0.00 | 0.00   |  |
| OTALS: | 2100.00         | 14777.65      | 79.40 | 281.61                                                                    | 31.50 | 64.50  | 88.20           | 180.60 | 10.00     | 93.98    | 0.00 | 0.00   |  |

| F                           | orm 941 Information         | Form 940 & Other Information |         |                                           |               |         |
|-----------------------------|-----------------------------|------------------------------|---------|-------------------------------------------|---------------|---------|
| Number of employees:        |                             |                              | 4       | Total payments to employee                | 2100.00       |         |
| Total taxable wages:        |                             |                              | 2100.00 | Non-taxable wages:                        | 0.00          |         |
| Federal income tax withhe   | ederal income tax withheld: |                              |         | Taxable over FUTA limit:                  | 200.00        |         |
|                             | Wages                       | Тах                          |         | Total NON-FUTA wages:                     |               | 200.00  |
| Social security wages:      | 2100.00 x .104 =            | 218.40                       |         | Total FUTA wages:                         |               | 1900.00 |
| Social security tips:       | 0.00 x .104 =               | 0.00                         |         | FUTA Tax (at 0.800%):                     |               | 15.20   |
| Medicare wages:             | 2100.00 x .030 =            | 63.00                        |         |                                           |               |         |
| Total social security and m | edicare taxes:              |                              | 281.40  |                                           |               |         |
| Total taxes before adjustm  | ents:                       |                              | 360.80  | Total SUTA wages:                         |               | 0.00    |
| ADJUSTMENTS:                |                             |                              |         | SUTA Tax (at 0%):                         |               | 0.00    |
| Fractions of cents:         |                             | 0.00                         |         |                                           |               |         |
| Soc. sec. & med not colle   | ected on tips:              | 0.00                         |         |                                           |               |         |
| TOTAL ADJUSTMENTS:          |                             |                              | 0.00    |                                           |               | 0.00    |
| Total taxes after adjustmen | nt:                         |                              | 360.80  | Total tip sales:<br>Tips as a % of sales: | 0.00<br>0.00% |         |

#### PAYROLL SUMMARY REPORT

The Payroll Summary Report lists each employee with gross wages, taxes, deductions, and garnishments for a given date range.

| Page      | 1              |         | 09.   | 22/11 |       |       |      |         |        |
|-----------|----------------|---------|-------|-------|-------|-------|------|---------|--------|
|           | GROSS          | NET     | FED   | SSEC  | MDCR  | STATE | СІТҮ | GARNISH | DEDUCT |
| 0003: Jol | hnson, Kyle    |         |       |       |       |       |      |         |        |
|           | 1000.00        | 895.50  | 47.50 | 42.00 | 15.00 | 0.00  | 0.00 | 0.00    | 0.00   |
| 1: Jones, | 1: Jones, John |         |       |       |       |       |      |         |        |
|           | 200.00         | 188.60  | 0.00  | 8.40  | 3.00  | 0.00  | 0.00 | 0.00    | 0.00   |
| 4: Doe, J | ane            |         |       |       |       |       |      |         |        |
|           | 400.00         | 335.30  | 31.90 | 16.80 | 6.00  | 10.00 | 0.00 | 0.00    | 0.00   |
| 7734: Ca  | thy, Peterson  |         |       |       |       |       |      |         |        |
|           | 500.00         | 471.50  | 0.00  | 21.00 | 7.50  | 0.00  | 0.00 | 0.00    | 0.00   |
| TOTALS:   | 2100.00        | 1890.90 | 79.40 | 88.20 | 31.50 | 10.00 | 0.00 | 0.00    | 00.0   |

#### PRINTING W-2S

W-2's are printed using the Year To Date totals from the employee's data file. If these totals are not correct the W-2's will not be correct. Check your employee files and correct them if necessary before printing W-2's.

Employee fields used to print W-2's are federal income tax, state income tax, gross wages, social security tax, and Medicare tax.

BPA does not print the W-2 form, we print only the data. W-2's can be printed on a standard "2-Up" W-2 form purchased at your local office supply store.

After The Fact Payroll

Direct Deposit

#### AFTER THE FACT PAYROLL

This feature allows the entry of manually written or third party generated payroll checks. The employee must be defined to the system to use this function.

When payroll checks are entered with the After-The-Fact feature all the regular payroll reports are available to you. The Payroll History Reports, Payroll Tax Reports, Summary Quarterly Report, and W-2's will all function as if the checks had been printed by BPA.

To enter After the Fact payroll, perform the following steps

- 1. Go to Business System  $\rightarrow$  Payroll  $\rightarrow$  After The Fact Payroll
- 2. Click the Add button
- 3. The following fields need to be entered. Press F3 on your keyboard once all fields have been entered.

| Field            | Description                                                                                                    |
|------------------|----------------------------------------------------------------------------------------------------|
| Employee Nbr     | Enter the employee id number.                                                                                                    |
| Name             | The system displays the employees name associated with the above number.                                                         |
| Check number     | Enter the number of the check written to the employee.                                                                           |
| Start Date       | Enter the start date for the pay period.                                                                                         |
| End Date         | Enter the end date for the pay period.                                                                                           |
| Pay Date         | Enter the date the employee was paid.                                                                                            |
| Gross Pay        | Enter the Gross amount of the employee's earnings.                                                                               |
| Federal Tax      | Enter the Federal Withholding Tax deducted from the employee's earnings.                                                         |
| Employee Soc Sec | Enter the amount of Social Security Tax deducted from the employee's earnings.                                                   |
| Employer Soc Sec | Enter the amount of Social Security Tax paid by the employer                                                                     |
| Medicare Tax     | Enter the amount of Medicare Tax deducted from the employee's earnings.                                                          |
| Futa             | Enter the amount of Federal Unemployment Tax paid by the Employer based on the gross wages multiplied by the Federal percentage. |
| State Tax        | Enter the amount of State Withholding Tax deducted from the employee's earnings.                                                 |
| Suta             | Enter the amount of State Unemployment Tax paid by the Employer based<br>on the gross wages multiplied by the State percentage.  |
| City Tax         | Enter the amount of City Tax paid by the Employer based on the gross<br>wages multiplied by the City Tax percentage.             |
| Medical          | Enter the amount deducted from the employee's wages for medical insurance.                                                       |
| Long Term        | Enter the amount deducted from the employee's wages for long term                                                                |
| Disability       | disability insurance.                                                                                                    |
| Retirement       | Enter the amount deducted from the employee's wages for a retirement program.                                                    |
| Cafeteria        | Enter the amount deducted from the employee's wages pre-taxed for a Cafeteria Plan.                                              |

| Misc Deductions | Enter the amount deducted from the employee's wages for miscellaneous deductions like pay advances , tools, supplies, etc.                                                                                                    |
|-----------------|----------------------------------------------------------------------------------------------------|
| Garnishments    | Enter the amount deducted from the employee's wages for garnishment of wages.                                                                                                    |
| Net Pay         | Enter the amount of Net Wages paid the employee.<br><b>Note:</b> If the Net Pay + Deductions does not equal gross wages, a warning<br>message will appear. You will not be allowed to post an unbalanced payroll<br>check.         |
| Bank Account    | Enter the G/L Bank account number from which the wages should be<br>deducted. Each After-The-Fact Payroll checks may be posted to a different<br>G/L Bank account. This account must be defined to the system prior to<br>posting. |

| EMPLOYEE NUMBER:  | 2          | SUTA:                 | 3.00      |
|-------------------|------------|-----------------------|-----------|
| NAME: Joe Doe     |            | CITY TAX:             |           |
| CHECK NUMBER:     | 4532       | MEDICAL:              |           |
| START DATE:       | 09/01/2011 | LONG TERM DISABILITY: |           |
| END DATE:         | 09/15/2011 | RETIREMENT:           |           |
| PAY DATE:         | 09/20/2011 | CAFETERIA:            |           |
| GROSS PAY:        | 1000.00    | MISC DEDUCTIONS:      |           |
| FEDERAL TAX:      | 100.00     | GARNISHMENTS:         |           |
| EMPLOYEE SOC SEC: | 50.00      | NET PAY:              | 830.00    |
| EMPLOYER SOC SEC: | 50.00      | BANK ACCT:            | 1110-0000 |
| MEDICARE TAX:     | 10.00      | TIP SALES:            | 1000.00   |
| FUTA:             |            | TIPS DECLARED:        | 10.00     |
| STATE TAX:        | 10.00      |                       |           |

- 4. To ensure all fields have been entered correctly, in the After the Fact Payroll function, you can View Pre-Post Payroll to view what will be posted. If an employee needs to be corrected, within After the Fact Payroll, select the Modify option.
- 5. After the checks have been entered return to the Payroll Menu and select the Post Payroll selection to post After-The-Fact Payroll.

#### DIRECT DEPOSIT

Business Plus Accounting has a direct deposit function that creates a file to be sent to your bank. The file is based on the <u>Automated Clearing House (ACH) format</u>...a standard format used by most banks.

Direct Deposit Parameters are setup in the Business System  $\rightarrow$  Payroll  $\rightarrow$  Direct Deposit Parameters.

Within this function, you will enter your company information, and your employee bank information. The system will then generate a direct deposit file that you can email to your bank.

Note: When Entering Payroll Hourly/Salary, be sure to specify the employees who will be using Direct Deposit. See the <u>Enter Payroll Hourly</u> or <u>Enter Payroll Salary</u> section for more information.

#### ENTERING YOUR COMPANY INFORMATION

The first step in setting up a direct deposit file is to enter your company's direct deposit parameters into the system. You will do this by going **to Business System→Payroll→Direct Deposit Parameters→Company Direct Deposit Parameters**.

The information that you will enter into this screen will be given to you by the bank that processes your direct deposit. Give your bank a call, and ask for the information that should be in these fields.

Press the F3 key on the keyboard when you have finished entering this information

| 88 | B Dir_dep        |   |
|----|------------------|---|
|    | Destination ID   | * |
|    | Destination Name |   |
|    | Origination ID   |   |
|    | Origination Name |   |
|    | Company ID       |   |
| _  | Originating DFI  |   |
|    |                  |   |
|    |                  |   |
|    |                  |   |
|    |                  |   |
|    |                  |   |
| -  |                  |   |
|    |                  |   |
|    |                  |   |
|    |                  |   |
|    |                  |   |
|    |                  |   |
| -  |                  |   |
|    |                  |   |
|    |                  |   |
|    |                  |   |
|    |                  |   |

#### ENTERING EMPLOYEE INFORMATION

Next, you will enter your employee information. To do this, within the Direct Deposit Parameters function, you will choose **Employee Direct Deposit Parameters**. The following fields for each employee will need to be entered:

| Field              | Field Description                                                                                                    |
|--------------------|----------------------------------------------------------------------------------------------------|
| Name               | This is the name of the employee from the Define Employees function                                                                                                    |
| Dir Dep Acct 1-3   | Here you will enter the employee's routing number and bank account<br>number. Enter both numbers, with no spaces<br>(i.e. "123456789123456789"). The direct deposit function will allow you<br>to specify up to three (3) bank accounts for each employee. |
| (D)emand/(S)avings | This specifies if the bank account will be a checking (demand) or savings account. Enter "D" for demand"S" for savings                                                                                                    |
| Acct 1-3 Desc      | Enter a description of this bank account (i.e. Primary bank account)                                                                                                    |
| Deposit 1-2        | If the employee has multiple bank accounts setup, you can specify the amounts that will be posted to each account. For example, if an employee normally receives \$700 every week, they may have \$500 posted to Account 1 and \$200 posted to Account 2.  |

#### CREATE THE DIRECT DEPOSIT FILE

Finally, within the Direct Deposit Parameters function, you will create the direct deposit file by choosing Run Pre-Notifications Transactions.

You will first see a screen with all of the employees that have been setup for direct deposit. For employees that will need to be paid, in the Run Pre-Note field, enter a Y for those employees. Press F3 to save when finished.

| mploy_nbr | Name                  | RUN PRE-NOTE? |  |
|-----------|-----------------------|---------------|--|
|           | Jane Doe              |               |  |
|           | Joe Doe               | Υ             |  |
| 003       | Joe Doe<br>Kyle John: | Y             |  |
|           |                       |               |  |
|           |                       |               |  |
|           |                       |               |  |
|           |                       |               |  |
|           |                       |               |  |
|           |                       |               |  |
|           |                       |               |  |
|           |                       |               |  |
|           |                       |               |  |
|           |                       |               |  |
|           |                       |               |  |
|           |                       |               |  |
|           |                       |               |  |
|           |                       |               |  |
|           |                       |               |  |
|           |                       |               |  |
|           |                       |               |  |

Next, you will be asked where you would like to save the direct deposit file. Enter a filename for the file, and then press OK.

|                                                                 |                                  |                      |                                            |     |         | БX                        |
|-----------------------------------------------------------------|----------------------------------|----------------------|--------------------------------------------|-----|---------|---------------------------|
| Look in:                                                        | 🐌 Desktop                        |                      | •                                          | 6   | • 🖽 🍕 🕽 |                           |
| Recent Places<br>Desktop<br>Dwayne Hogan<br>Computer<br>Network | Name 🔺 🖌 Dal                     | :е   <b>-</b>   Туре | <mark>↓</mark> Size<br>This folder is empl | ty. |         |                           |
|                                                                 | DIRECT<br>Files of <u>type</u> : | Direct Deposit       |                                            |     | •       | OK<br>Cancel<br>Code Page |